## **Como instalar a extensão do Let's Encrypt no Plesk**

Neste artigo iremos abordar como é realizado a instalação da extensão do Let's Encrypt no painel de gerenciamento Plesk

Faça login em seu painel administrativo Plesk com as credenciais de administrador. Em seguida, no menu a esquerda, procure pela opção "**Extensões**".

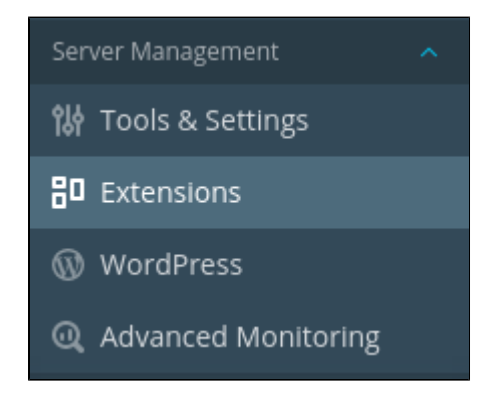

Após abrir a opção "**Extensões**", será exibido todo o catálogo disponível para ativação em seu painel administrativo.

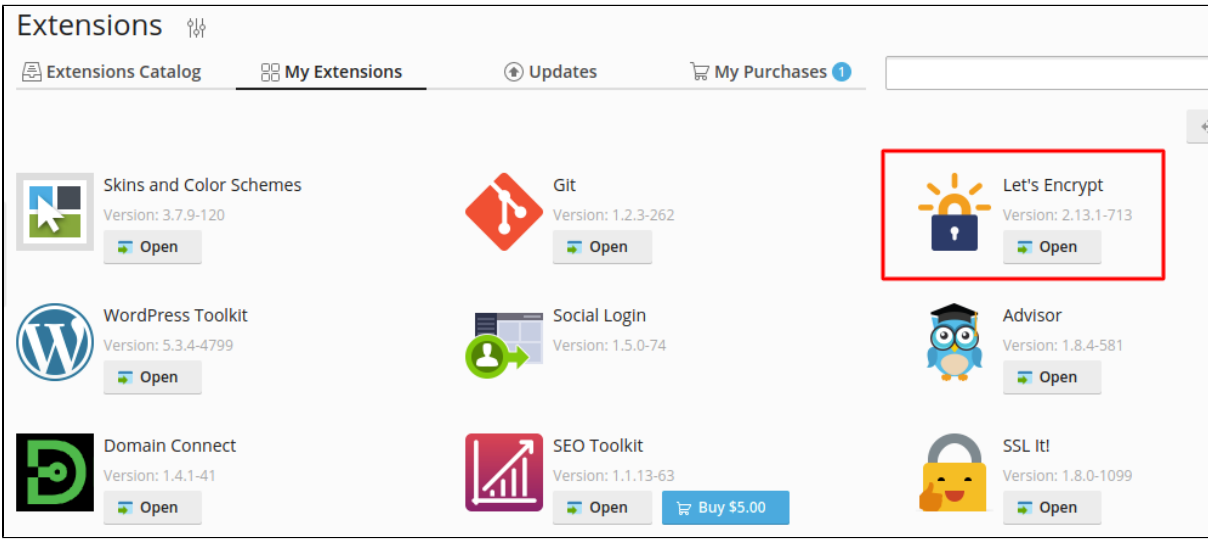

3

2

1

⋒

Abra a extensão "**Let's Encrypt**"e clique em "**Install**". Esse procedimento poderá levar alguns minutos.

## Let's Encrypt 1.5  $\mathbf{r}$

Let's Encrypt is a certificate authority (CA) that allows you to create a free SSL certificate for your domain.

4

Uma vez que a extensão foi instalada, clique em seu nome para que os domínios no servidor sejam listados.

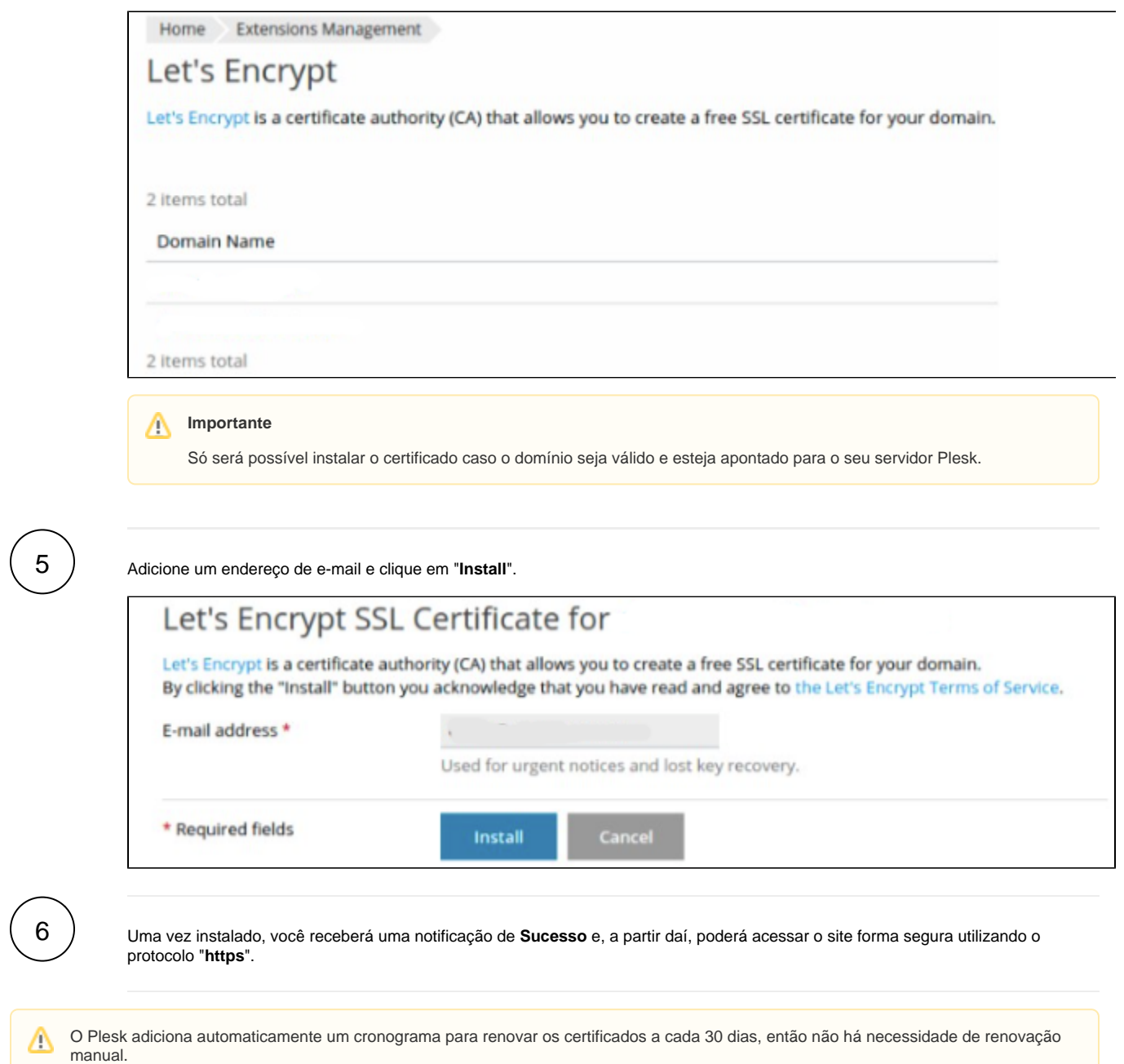

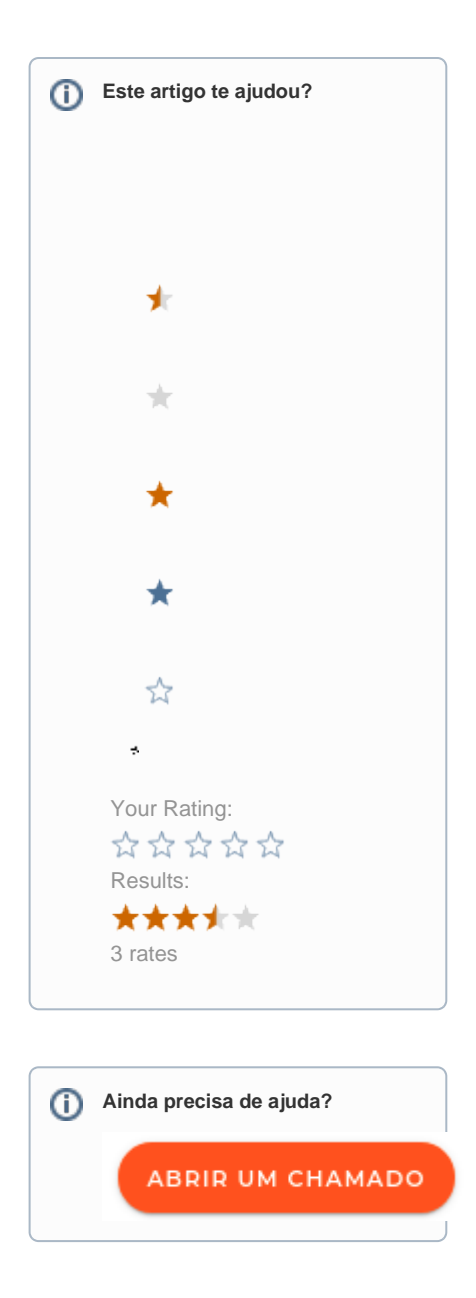